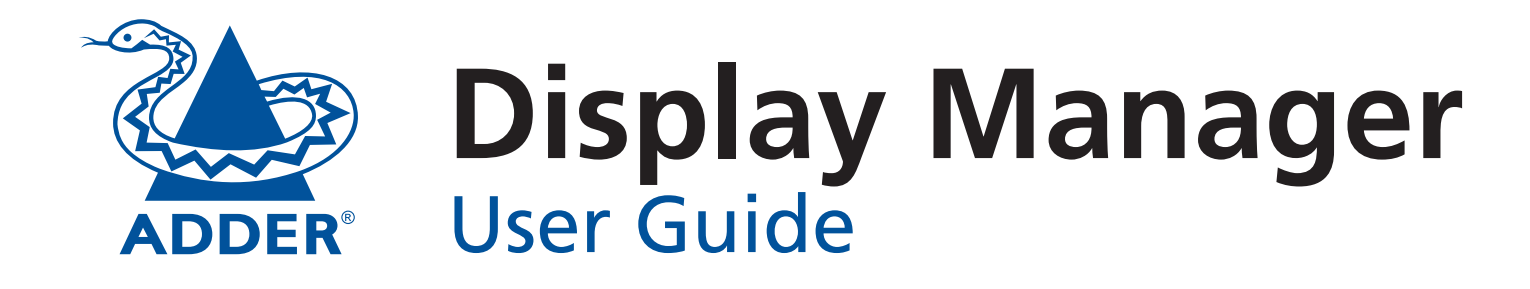

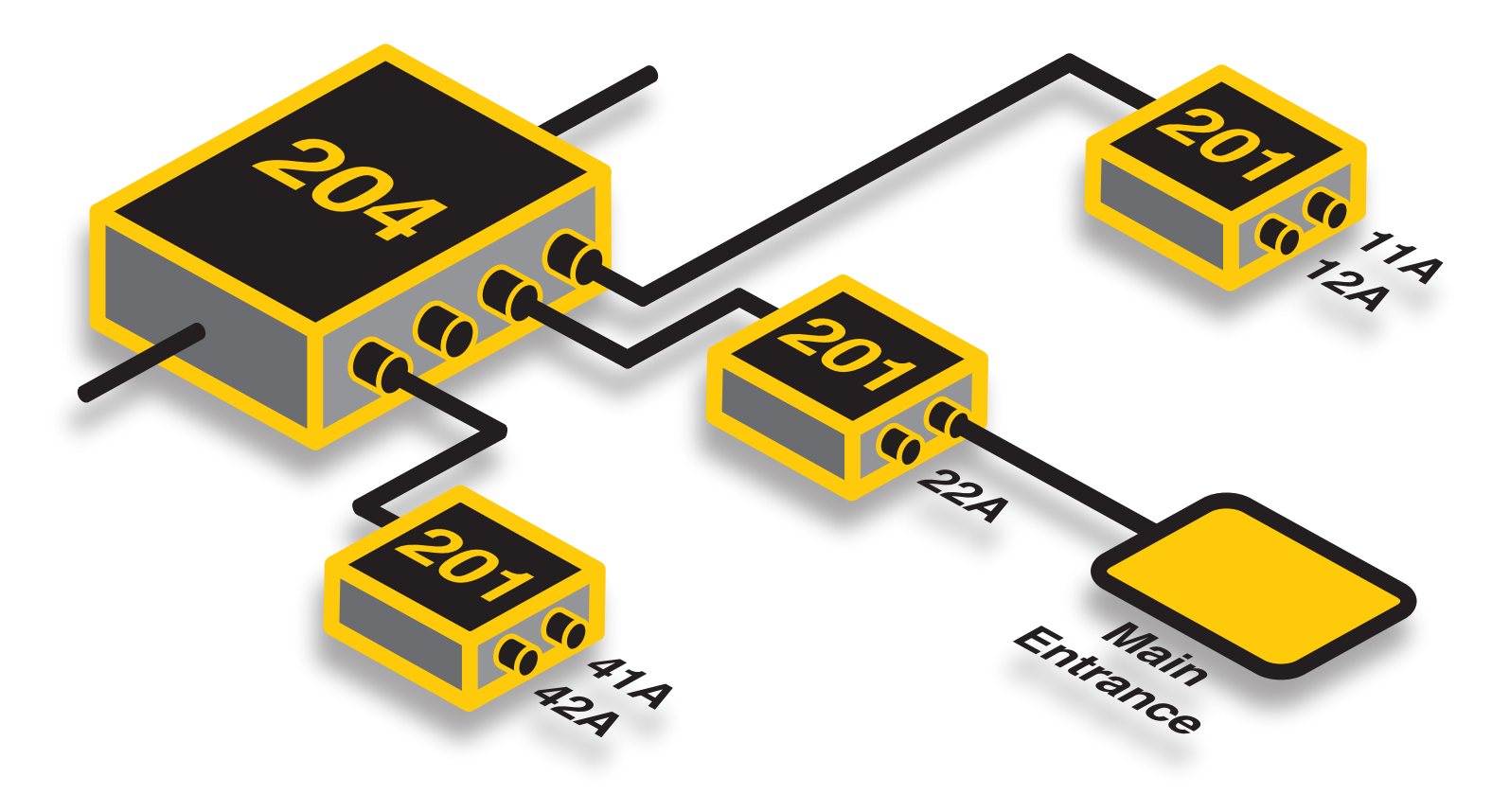

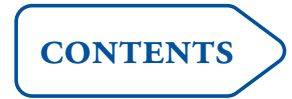

## <span id="page-1-1"></span><span id="page-1-0"></span>**Contents**

## Welcome

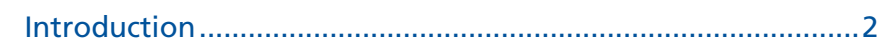

## Configuration

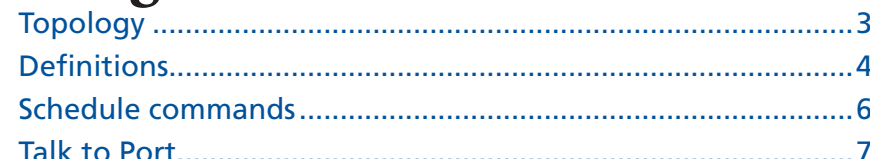

## Debugging & Operation

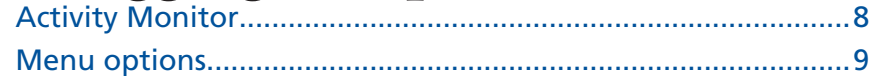

### **Further information**

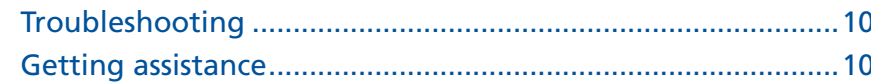

FURTHER<br>INFORMATION

**de b**

**ugging &**  OPERATION

## <span id="page-2-1"></span><span id="page-2-0"></span>**Welcome**

### **Introduction**

Display Manager from Adder provides a central control panel for your AdderLink AV installation in order to simplify the control (primarily the switching on and off) of multiple video display units.

When creating a new installation, Display Manager firstly helps you to create a topology that mimics the real configuration of your AV network layout. Then you can add the required commands and timings to suit the working hours of the establishment. After that you can run a high speed off-line simulation to check that commands are being sent correctly. Once you are happy with the configuration, you can take the whole network live and leave the Display Manager utility to automatically determine when displays should be on and off. The Display Manager window consists of five tabbed pages, as follows:

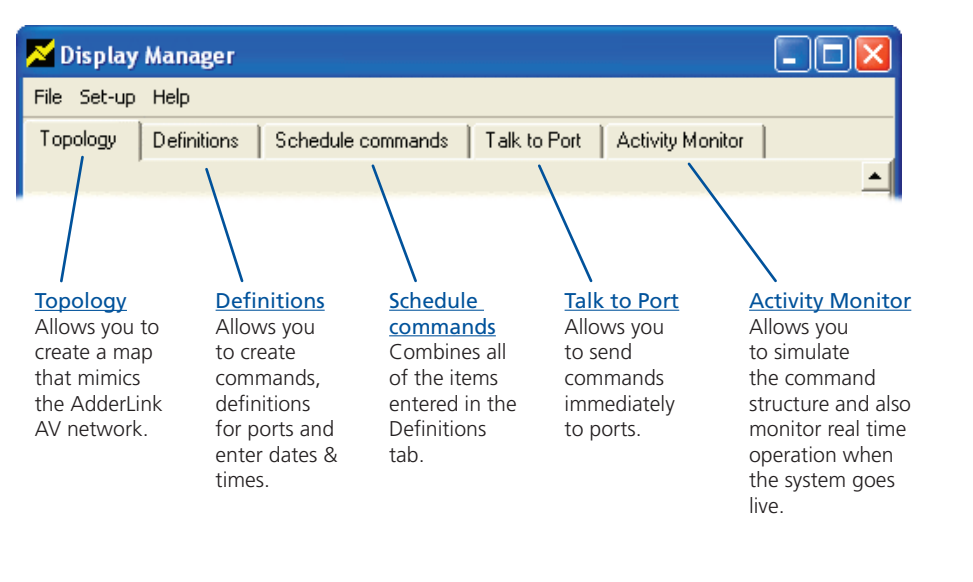

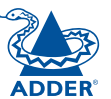

WELCOME CONTENTS

WELCOME

CONTENTS

**[gur](#page-3-0)**

CONFIGURATION

# <span id="page-3-1"></span><span id="page-3-0"></span>**Configuration**

### <span id="page-3-2"></span>**Topology**

The Topology tab allows you to construct a schematic diagram that represents the physical layout of installed Adder AV units and the video displays that are attached to them. In other tabs you can then add further details about each video display.

*Note: It is important to accurately mimic the physical layout of your Adder AV network within the topology diagram.*

### **To create a topology**

- 1 Select the Topology tab.
- 2 **Add transmitter(s)**: Click the Edit selection box and choose the primary transmitter unit (the one connected directly to the computer) installed within your Adder AV network: Add 200T, Add 204 or Add 208. The chosen transmitter will be graphically represented within the Topology screen.
- 3 If further transmitter units are connected in cascade to the primary transmitter, repeat step 2 to add them. Be sure to add the transmitters in the order that they are attached to the primary transmitter.
- 4 **Add receivers**: For each receiver, click on the output node of the transmitter to which it is connected. A popup menu will provide a choice of available receivers; choose 200R or 210R as necessary. The chosen receiver will be graphically represented with a connection to the chosen transmitter node. The port addresses for each of the receiver's node will be shown.
- 5 Repeat step 4 for each receiver.
- 6 **Add displays**: For each display unit, click on the output node of the receiver to which it is connected. A screen symbol will be shown connected to the chosen receiver node. At this stage the added screen will show only its port address; within the Definitions tab you will be able to **apply a [name](#page-4-1) to the** screen for easy [recognitio](#page-4-1)n (see Add ports).
- 7 Repeat step 6 for each display unit.
- 8 Proceed to the [Definitions](#page-4-1) tab to add commands, port details and date/ time configurations.

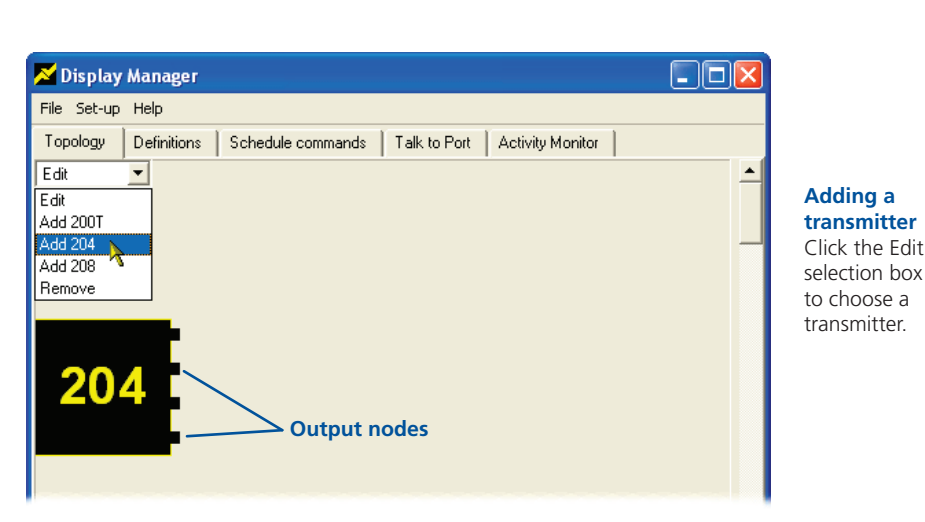

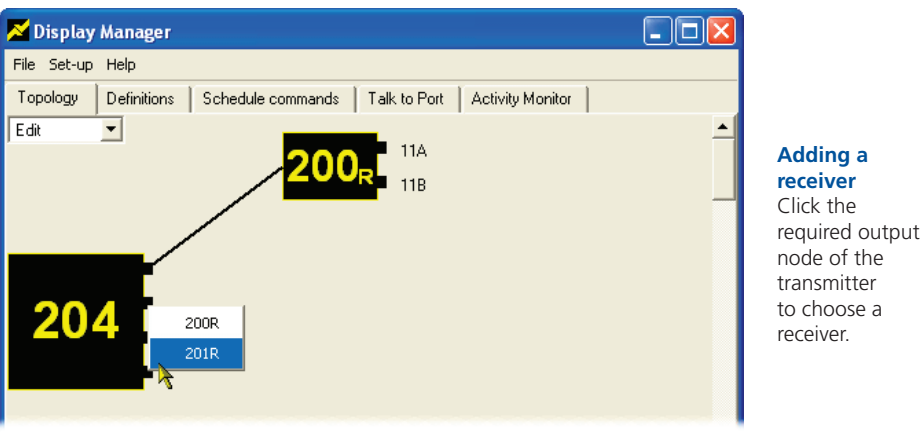

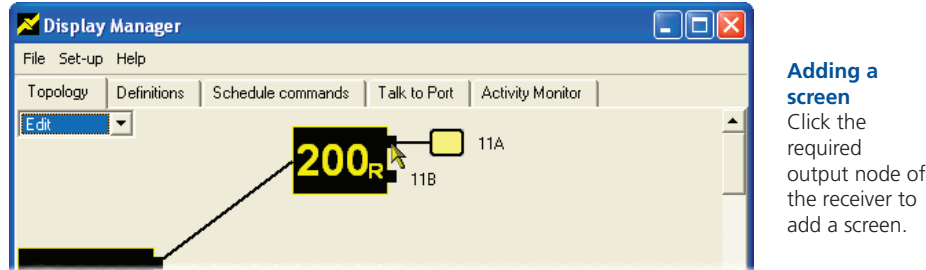

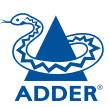

**CONTENTS** WELCOME | CONTENTS

### <span id="page-4-1"></span><span id="page-4-0"></span>**Definitions**

The Definitions tab allows you to add three types of information which can then be mixed in any combination using the Schedule commands tab. The three types of information within the Definitions tab are:

- **Commands** Enter the command codes that will be used to control individual display units, such as switch on/off.
- **Ports** Enter a name for each display unit, as well as an optional group to which it may belong, e.g. 'All Sony monitors', 'All Samsung xyz models', etc.
- **Dates and times** Enter times and dates when switching commands should be sent to the display units.

### **To create definitions:**

- 1 Select the Definitions tab.
- 2 **Add Commands**: Click the selection box in the top left corner and choose Edit Commands.
- 3 Click the New button to add a new command entry and enter the required details as shown here:

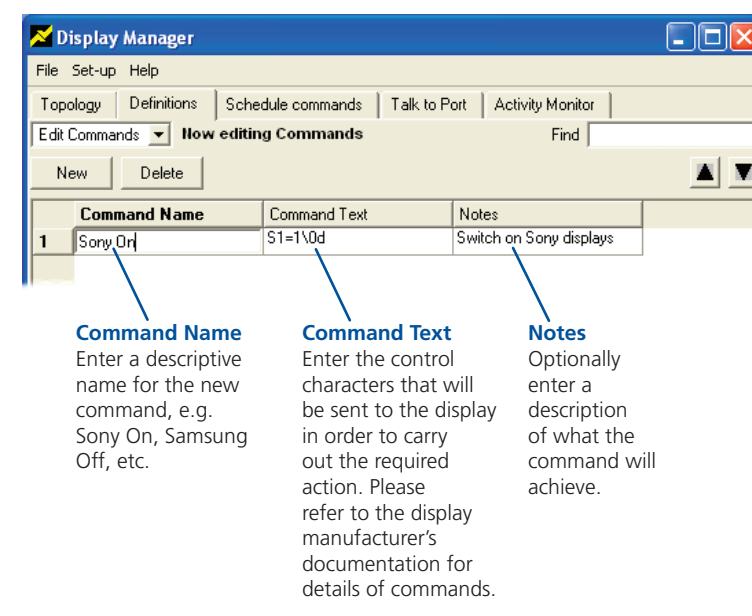

4 Repeat step 3 for each required command.

- 5 **Add Ports**: Click the selection box in the top left corner and choose Edit Ports.
- 6 Click the New button to add a new port entry and enter the required details as shown here:

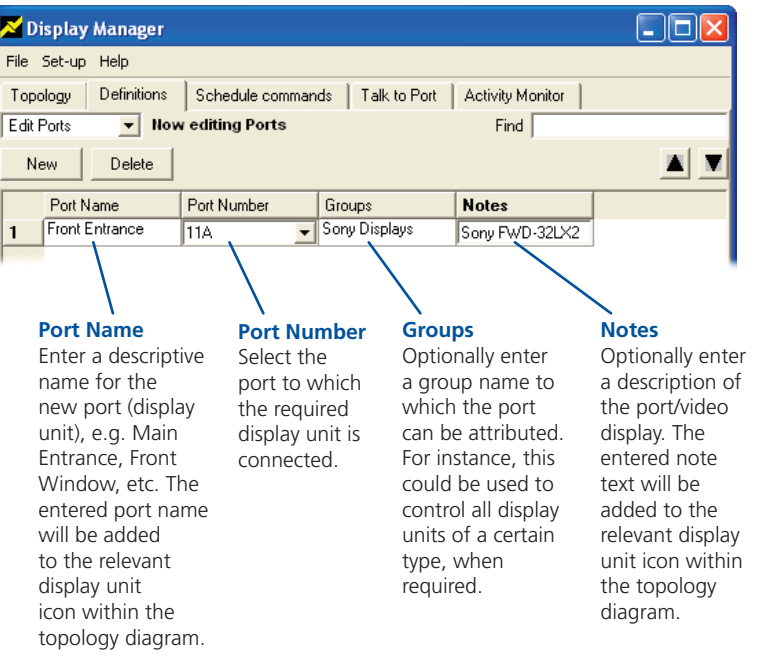

7 Repeat step 6 for each required command.

*continued*

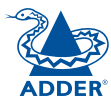

FURTHER<br>INFORMATION

**de b**

**ugging &**  OPERATION

- 8 Add Dates and Times: Click the selection box in the top left corner and choose Edit Date/Time.
- 9 Click the New button to add a new port entry and enter the required details as shown here:

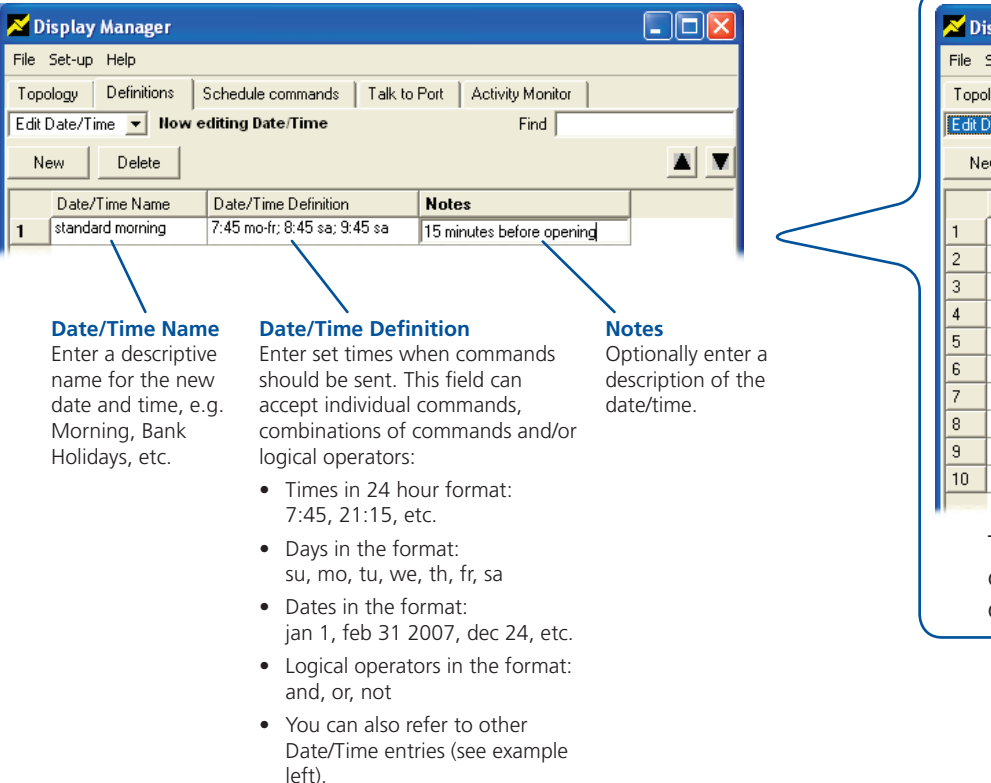

10 Repeat step 9 for each required date and time.

11 Proceed to the **Schedule [commands](#page-6-1)** tab to mix the separate commands, ports and date/time configurations to form scheduled operations.

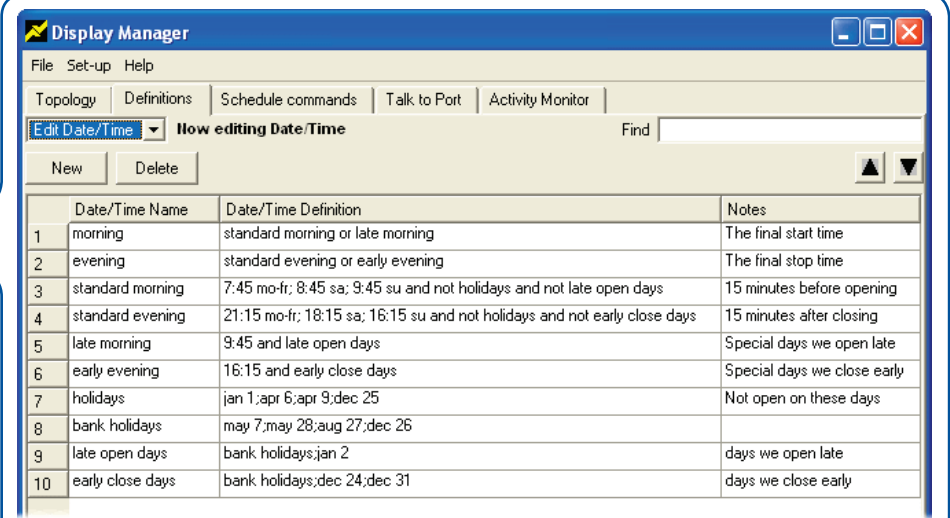

This example shows how a comprehensive display control schedule can be constructed using mixtures of dates, times and logic operators.

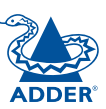

### <span id="page-6-1"></span><span id="page-6-0"></span>**Schedule commands**

The Schedule commands tab is where you mix the three types of information contained within the Definitions tab.

### **To create schedules**

- 1 Select the Schedule commands tab.
- 2 Click the New button to add a new schedule entry.
- 3 Within the new entry, select the required mix of Command, Date & Time and Destination options using the drop down lists.

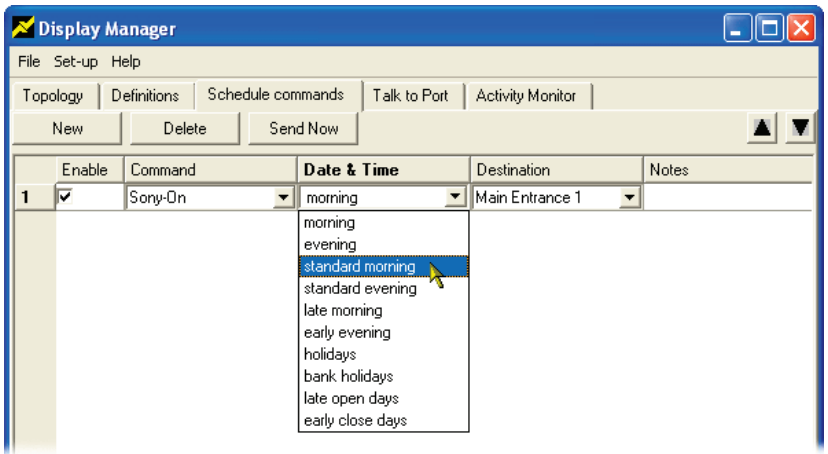

- 4 Optionally add a note to explain the entry.
- 5 Repeat steps 2 to 4 for each required schedule entry.
- 6 Proceed to the Activity [Monitor](#page-8-2) tab to run a simulation of the scheduled commands before sending the system live.

### **To send a schedule immediately**

- 1 Select the Schedule commands tab.
- 2 Click the number on the left side adjacent to the required schedule so that all items in that line become highlighted.

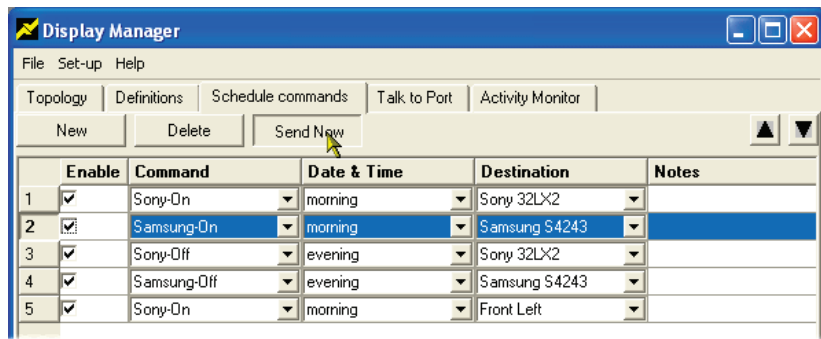

### 3 Click the Send Now button.

<span id="page-7-1"></span><span id="page-7-0"></span>The Talk to Port tab allows you to immediately send any preconfigured command to any port. If the command is a query, any response from the chosen display will be shown within the display window.

### **To talk to a port**

- 1 Select the Talk to Port tab.
- 2 In the Talk to: field, enter the node address of the required port, e.g. 11A, 23B, etc.
- 3 Choose a command from the Insert Command list. The command will be sent and the response, if any, will be shown in the window.

![](_page_7_Picture_75.jpeg)

![](_page_7_Picture_7.jpeg)

# <span id="page-8-1"></span><span id="page-8-0"></span>**Debugging & Operation**

![](_page_8_Picture_1.jpeg)

WELCOME | CONTENTS

WELCOME

**CONTENTS** 

**[gur](#page-3-0)**

CONFIGURATION

### <span id="page-8-2"></span>**Activity Monitor**

The Activity Monitor tab allows you to run off-line simulations at many times normal speed. From this tab you can also start and stop 'real' operation (in addition to the menu bar option).

The Activity Monitor screen is split into two main information panels, the upper one shows scheduled commands that are due to occur soon, while the lower one shows the commands that have been executed. You can optionally determine how many hours to look ahead using the control in the upper right corner of the screen, from 0 (disabled) to 8 hours.

#### **To run a simulation**

*Note: No commands will be sent to the AV units during simulations unless you select the Serial On option.*

- 1 Select the Activity Monitor tab.
- 2 Check that the selection box in the top left corner is showing 'Edit/Debug'.
- 3 In the Simulate section of the window on the right side, enter the time/date at which you wish to begin the simulation. Additionally, adjacent to the Year field, select the speed at which you wish to run the simulator – ranging from '1 Min/sec' to 'Ultra'.
- 4 Click the Start button to begin the simulation. You should see the scheduled commands appear in the upper information panel (unless the Look-Ahead feature has been disabled) and then transfer to the lower information panel as it is executed.
- 5 At any time click the Stop button to halt the simulation.

#### To [activate](#page-9-1) and stop the system

![](_page_8_Picture_270.jpeg)

Choose the period that the upper information panel should look ahead to upcoming commands (0 to 8 hours)

#### **Simulation speed**

Choose the rate at which the simulation should progress (1 Min/sec to Ultra)

![](_page_8_Picture_271.jpeg)

FURTHER<br>INFORMATION

**de b**

**ugging & OPERATION** 

### <span id="page-9-1"></span><span id="page-9-0"></span>**To activate the system**

- 1 Select the Activity Monitor tab.
- 2 Either:
	- Click the selection box in the top left corner and select the Operating option, or
	- Click the Set-up menu and choose the Run Scheduler option.

You will see the status bar at the foot of the window change from green to red and commands will, at their allotted time, begin appearing within the upper information panel and transferring to the lower information panel. You should also see the corresponding reactions of the physical AdderLink

![](_page_9_Picture_292.jpeg)

Display Manager File Set-up Help RS-232

Configuration

Run Scheduler

Top

 $Fddi$ 

### **Menu options**

The Display Manager menu bar provides a choice of options:

![](_page_9_Picture_293.jpeg)

### **File**

Scher

 $h1:04$ 

due

![](_page_9_Picture_294.jpeg)

The Load, Save and Save As options all allow you to affect All items within the schedule, or alternatively to deal with the Date/Time entries separately from the other (Set-Up) details. This allows mixing of Set-Up and Date/Time data between different schedule configurations.

### **To stop the system**

1 Either:

• Click the selection box in the top left corner and select the Edit/Debug option, or

AV units and their corresponding displays.

![](_page_9_Picture_295.jpeg)

• Click the Set-up menu and choose the Halt Scheduler option.

![](_page_9_Picture_296.jpeg)

### **Set-Up**

Set-up

#### RS-232  $\sqrt{2|\mathsf{X}|}$ Serial Setup Configuration. -Stop Bits -Data bits-Run Scheduler  $\sqrt{CM + 1}$  $\overline{\phantom{a}}$  $\frac{1}{6}$  $G-1$  $C<sub>2</sub>$ -Baudrate  $C$  1200 -Parity--Flow Control- $C$  2400  $G$  Off  $G$  Off  $C$  4800  $C$  Odd C Hardware 9600 C Xon/Xoff  $C$  Even  $\binom{2}{1}$  19K2 C 38K4  $n<sub>K</sub>$ Cancel

![](_page_9_Picture_27.jpeg)

allows you to alter the serial communication parameters, if required.

This option

# <span id="page-10-1"></span><span id="page-10-0"></span>**Further information**

![](_page_10_Picture_1.jpeg)

### **Troubleshooting**

If you experience problems when installing or using the Adder Display Manager utility, please check through this section for a possible solution. If your problem is not listed here and you cannot resolve the issue, then please refer to the 'Getting assistance' section.

### **Problem**

• Solution

### **Problem**

• Solution

### **Getting assistance**

If you are still experiencing problems after checking the list of solutions in the Troubleshooting section then we provide a number of other solutions:

• Adder Technology website – *www.adder.com*

Check the Support section of our website for the latest solutions and driver files.

• Email – *support@adder.com*

![](_page_10_Picture_192.jpeg)

• Phone in the UK: **01954 780044** in the US: **+1 888 932 3337**

![](_page_11_Picture_0.jpeg)

© 2007 Adder Technology Limited All trademarks are acknowledged. Release 1.0a July 2007 Part No. ADD00??

Adder Technology Limited, Technology House, Trafalgar Way, Bar Hill, Cambridge, CB3 8SQ, United Kingdom Tel: +44 (0)1954 780044 Fax: +44 (0)1954 780081

Adder Corporation, 29 Water Street, Newburyport, MA 01950, United States of America Tel: +1-888-932-3337 Fax: +1-888-275-1117

![](_page_11_Picture_9.jpeg)